## **Timekeeping (on Desktop)**

- 1. Log in to your Employee Self Service account
- 2. Go to Time Management/Web Time Sheet

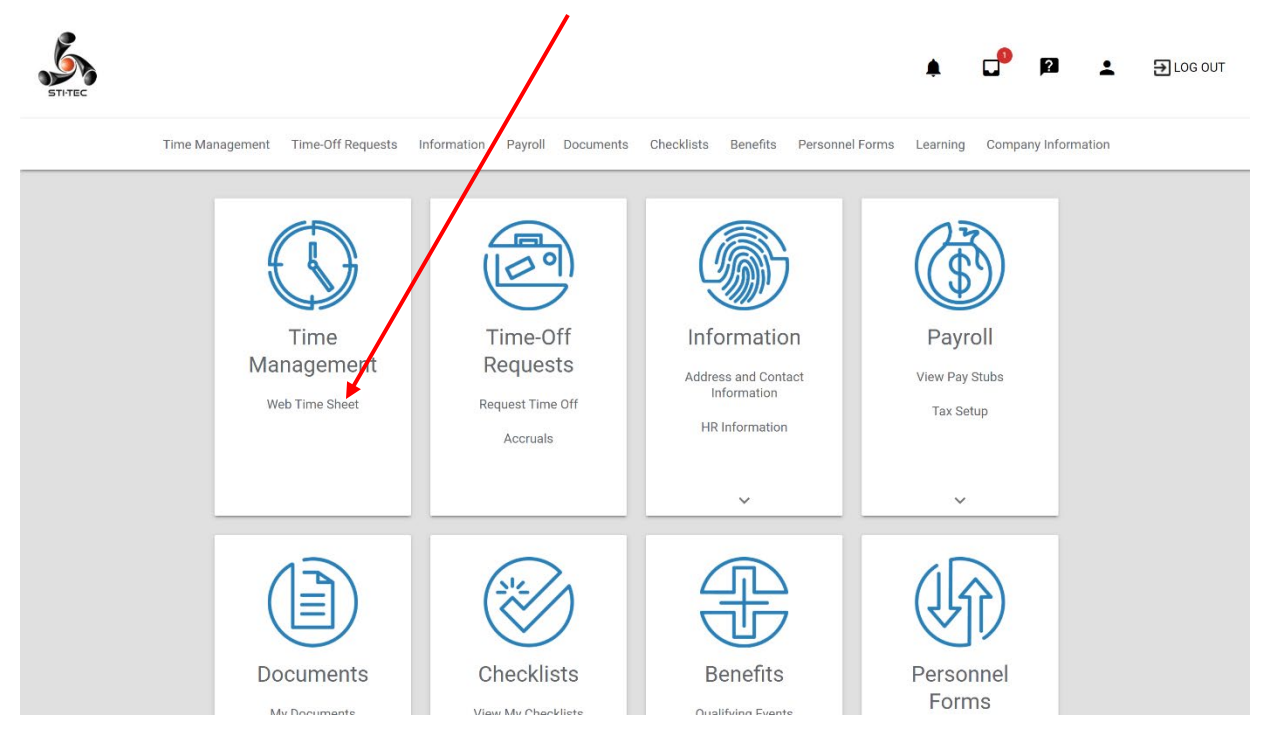

## 3. Click "ADD HOURS"

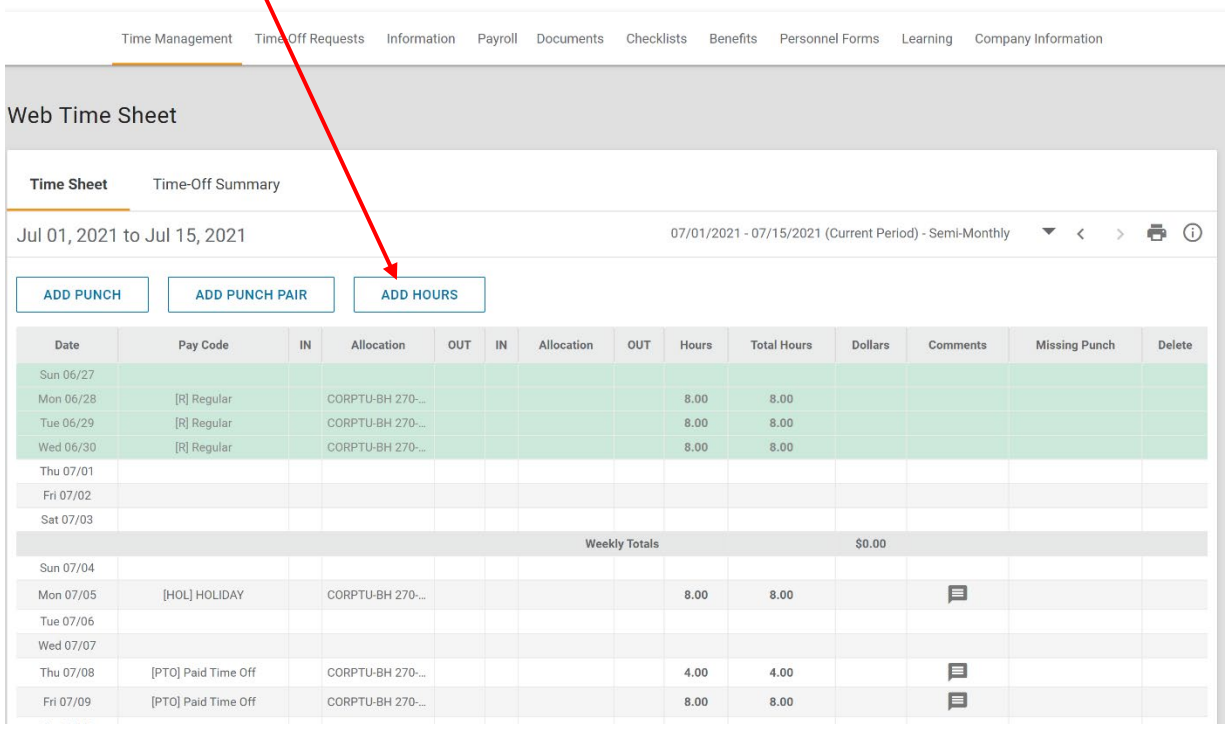

4. Choose the day(s) by clicking on the calendar.

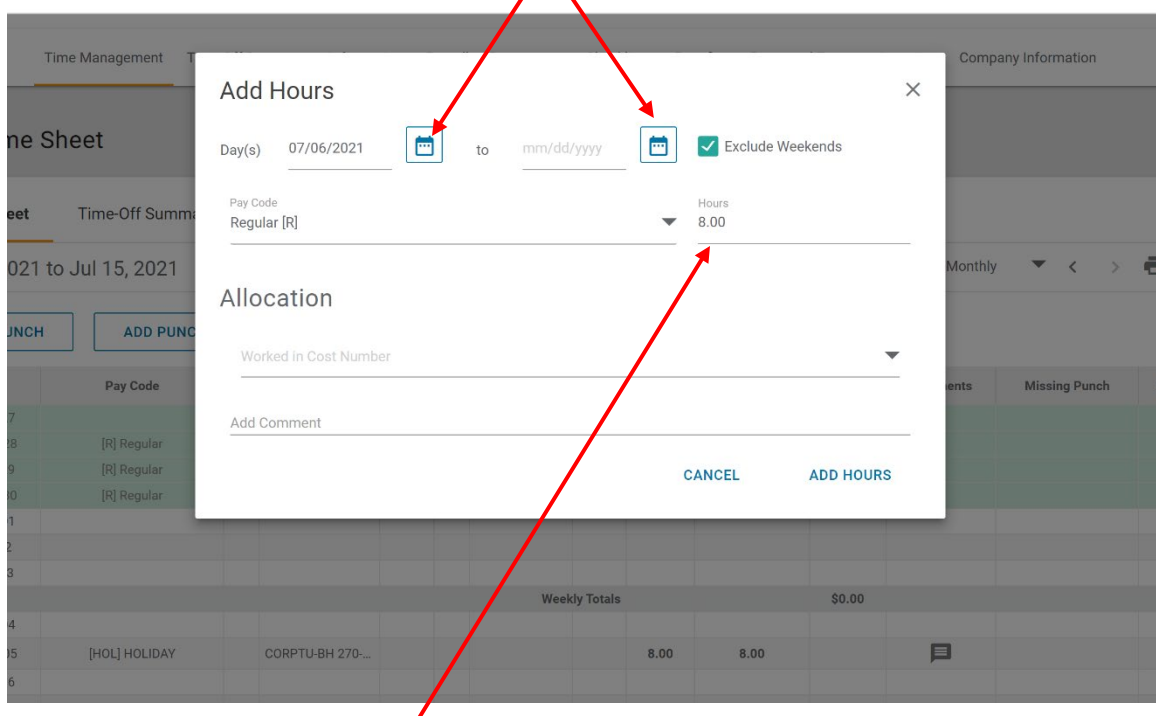

- 5. Type in the hours worked.
- 6. Unless you charge to more than one Cost Number, you do not need to do anything under "Allocation".
- 7. Click ADD HOURS.